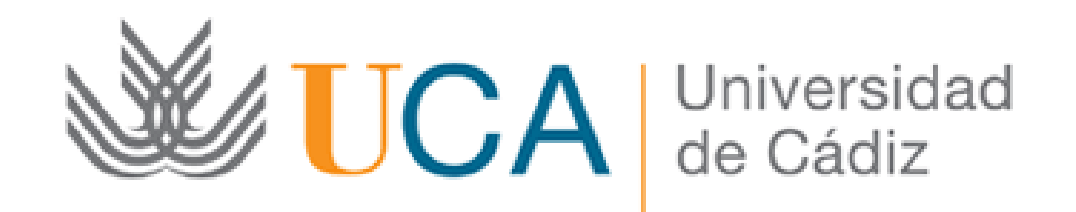

#### Subsanación solicitud a través de la Oficina Virtual de la UCA

#### Guía paso a paso

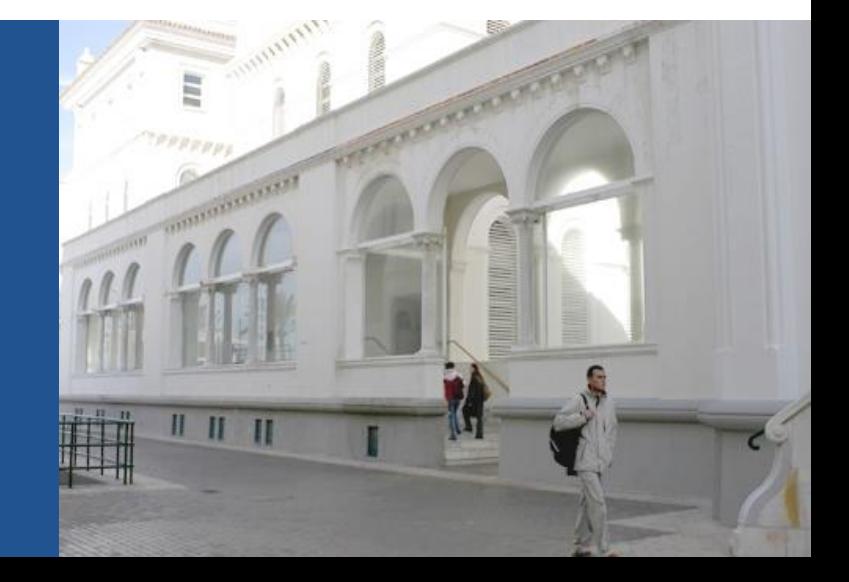

Paso 1: Acceda a la Oficina Virtual

Acceso a la Oficina Virtual: [https://oficinavirtual.uca.es](https://oficinavirtual.uca.es/)

Al acceder a la Oficina Virtual se abre la siguiente pantalla:

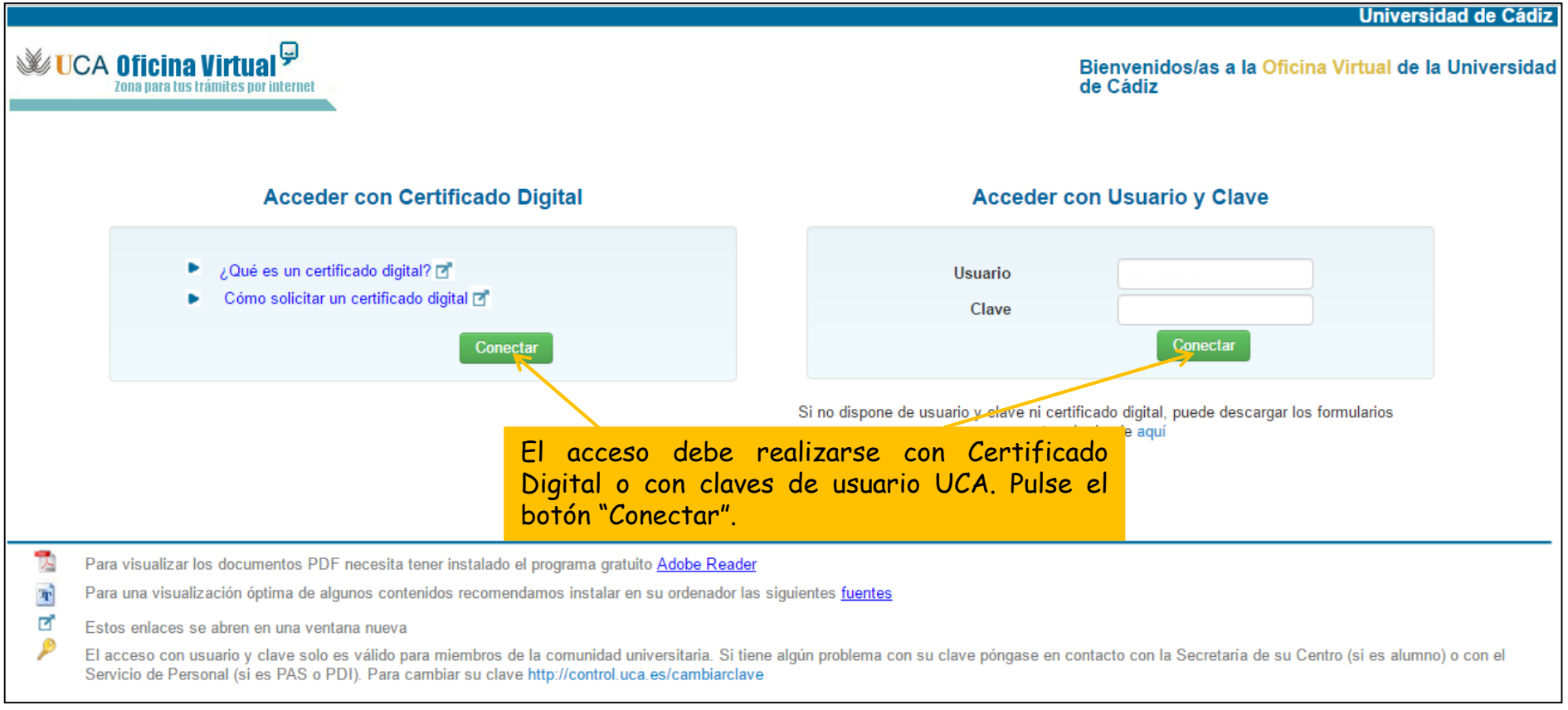

Paso 1: Acceda a la Oficina Virtual

Acceso a la Oficina Virtual: [https://oficinavirtual.uca.es](https://oficinavirtual.uca.es/)

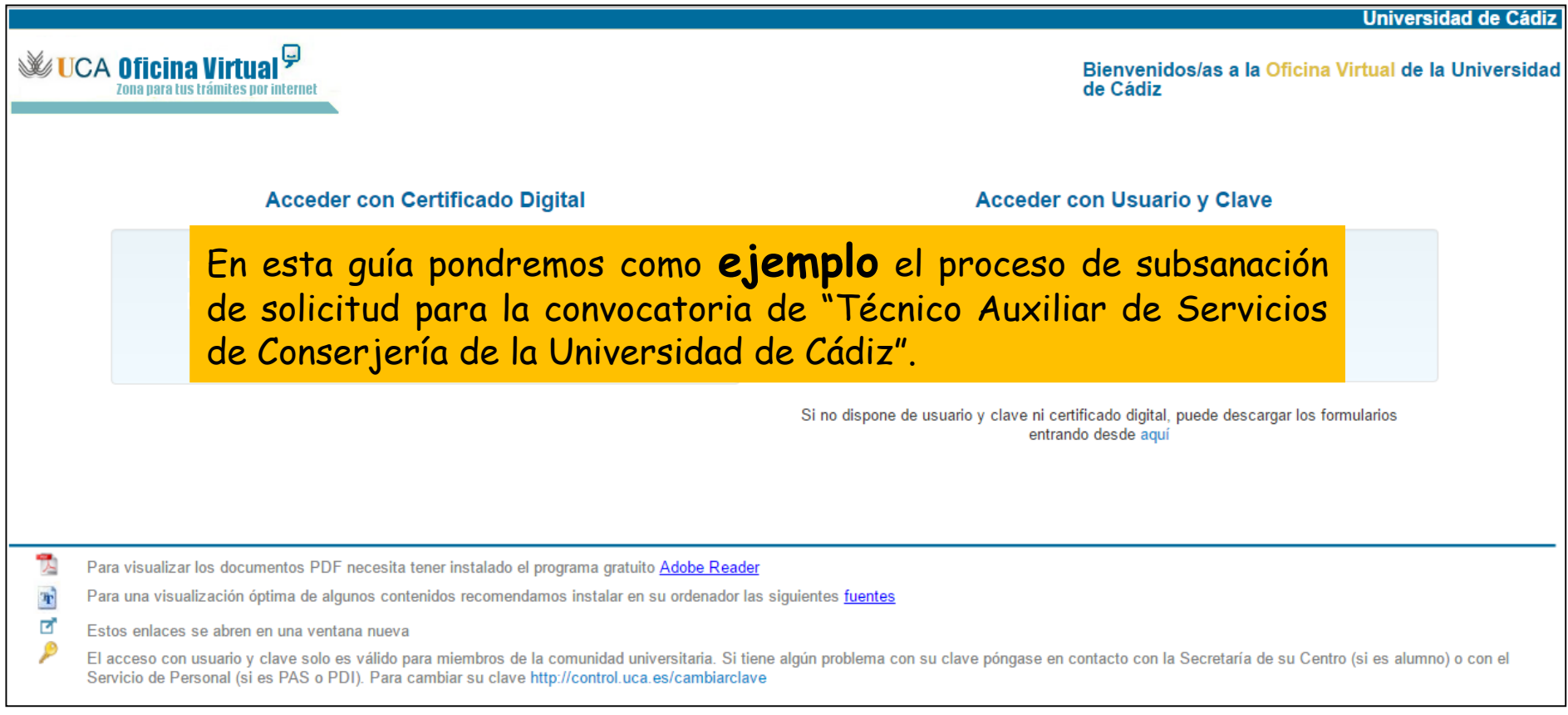

#### Paso 2: Acceda a la pestaña "Mis trámites"

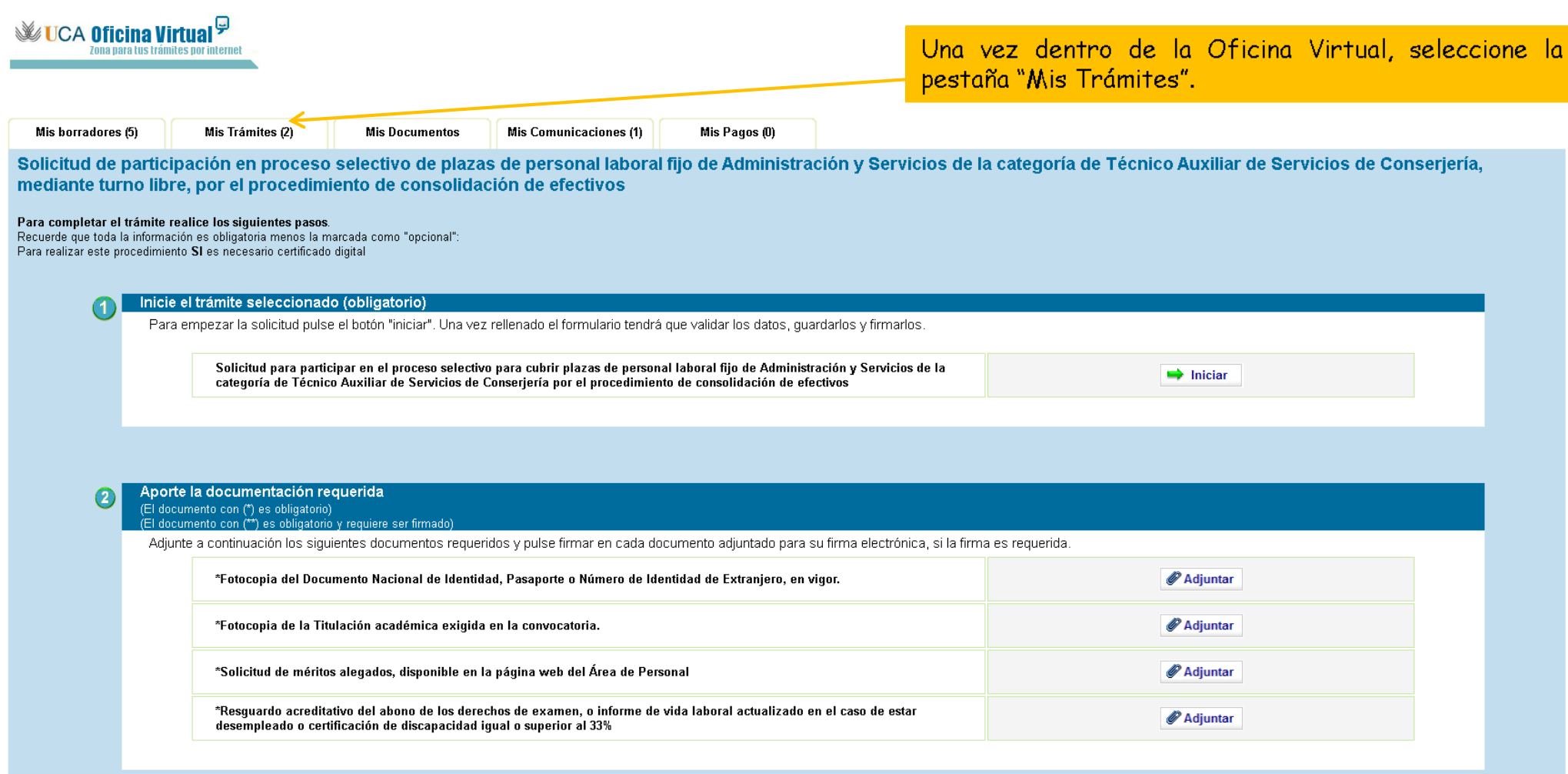

Paso 3: Acceda al expediente que desea subsanar

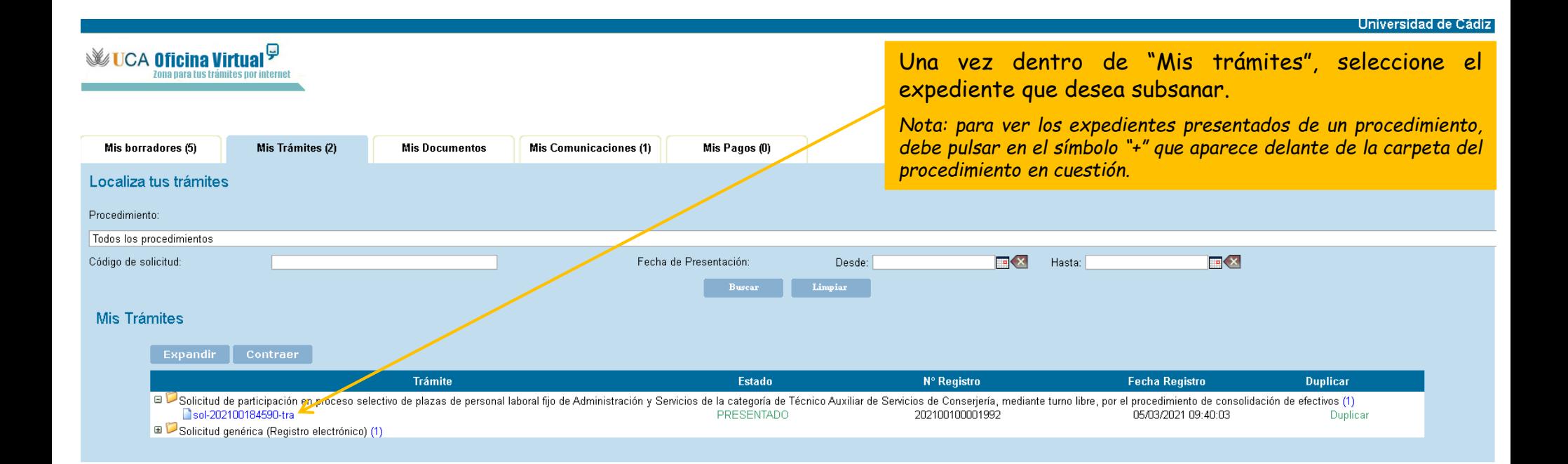

**WUCA Oficina Virtual<sup>g</sup>** 

#### Paso 4: seleccione "Adjuntar más documentación"

Se abrirá una nueva pantalla donde podrá consultar toda la documentación y datos aportados. Así como los trámites pendientes de realizar en el apartado "¿Qué puedo hacer ahora?"

*Nota: podrá adjuntar más documentación siempre que esté abierto el plazo de presentación y/o subsanación*

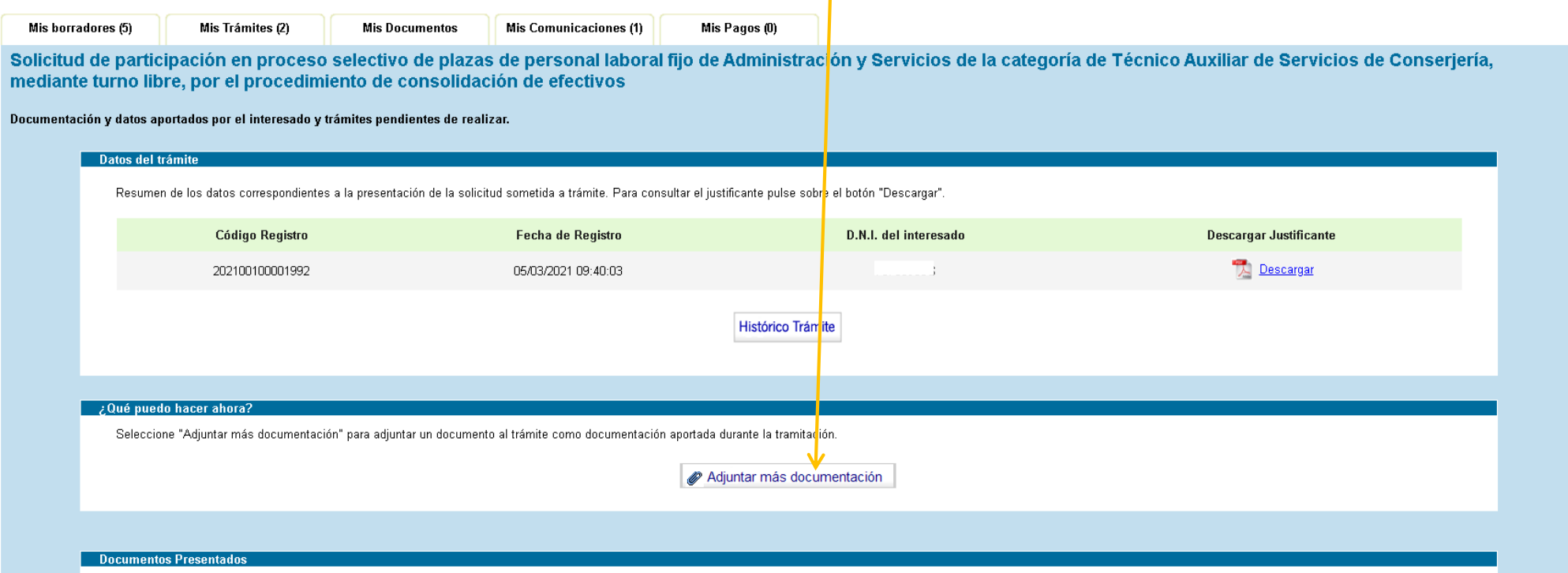

Listado con la documentación aportada al inicio del trámite y durante la tramitación del mismo. Pulse sobre "Visualizar" si desea consultar un documento en concreto.

#### Paso 5: adjunte la documentación subsanada

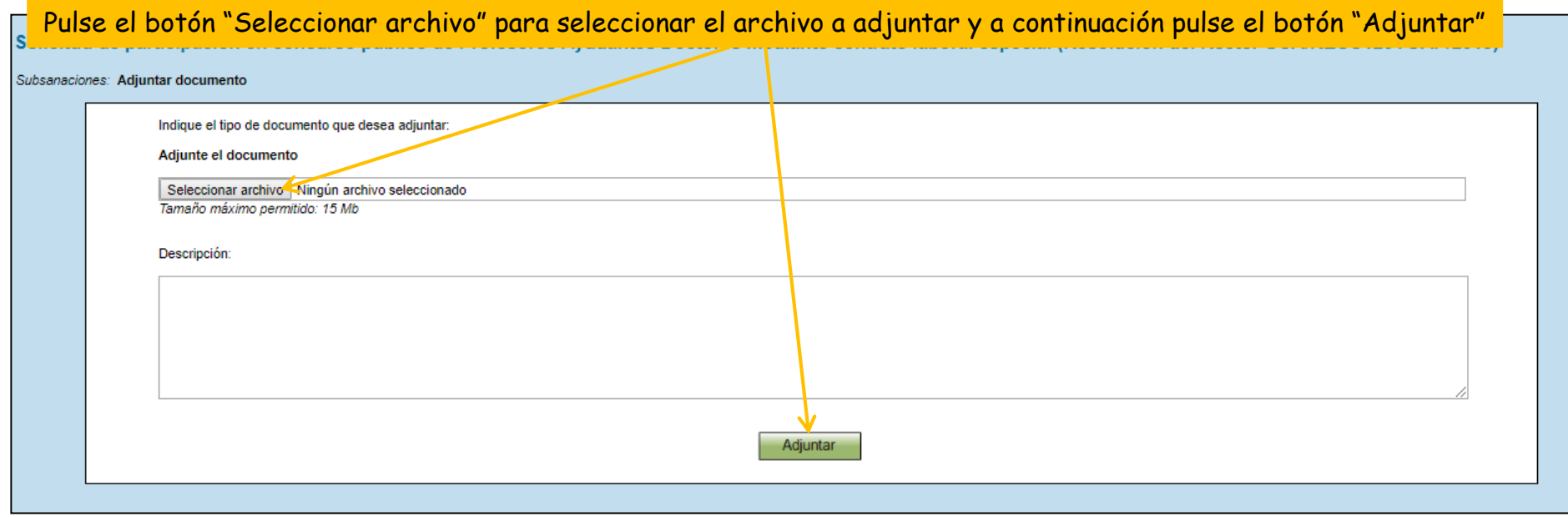

#### Paso 6: firme la documentación subsanada

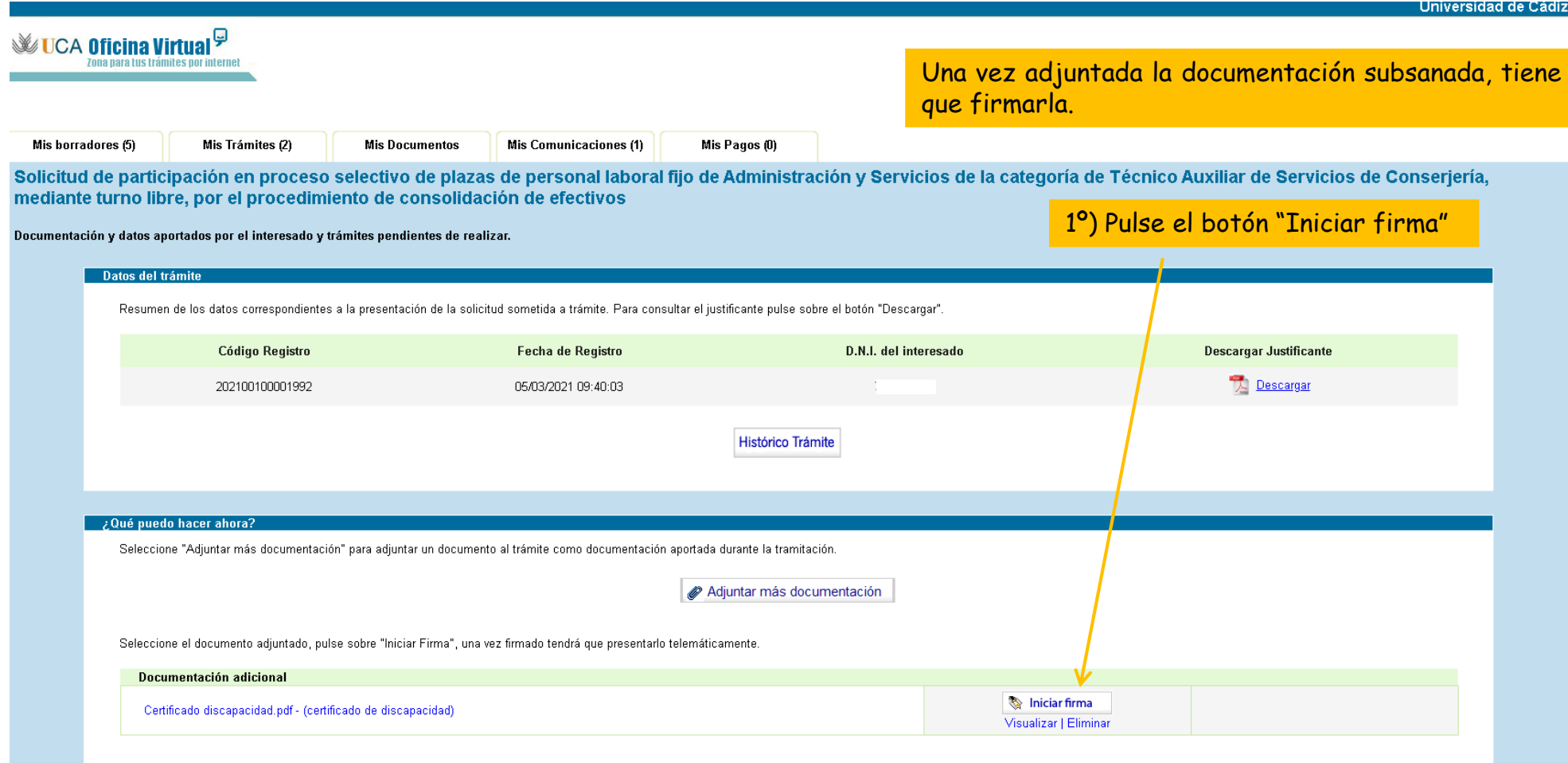

Paso 6: firme la documentación subsanada

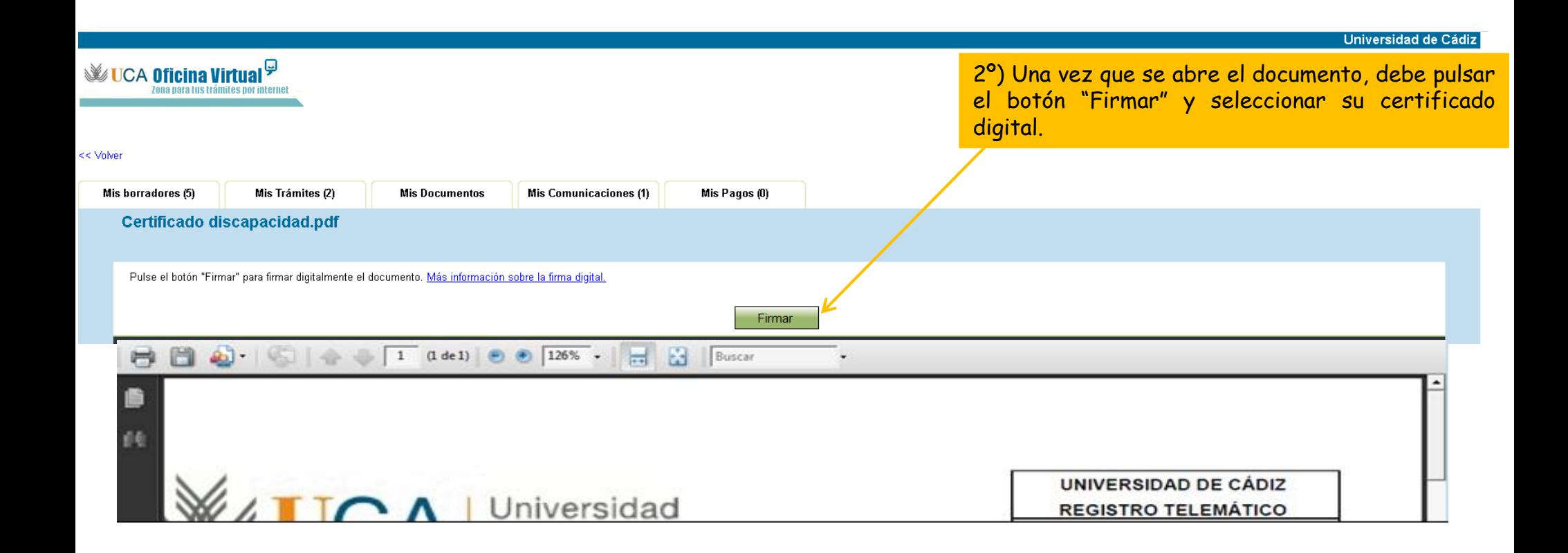

Paso 6: firme la documentación subsanada

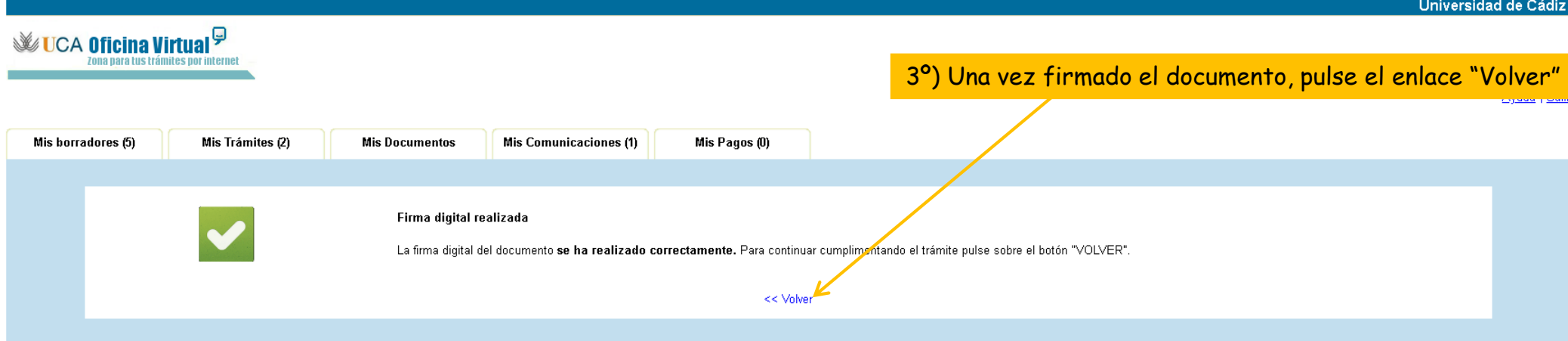

Paso 7: presente la documentación subsanada

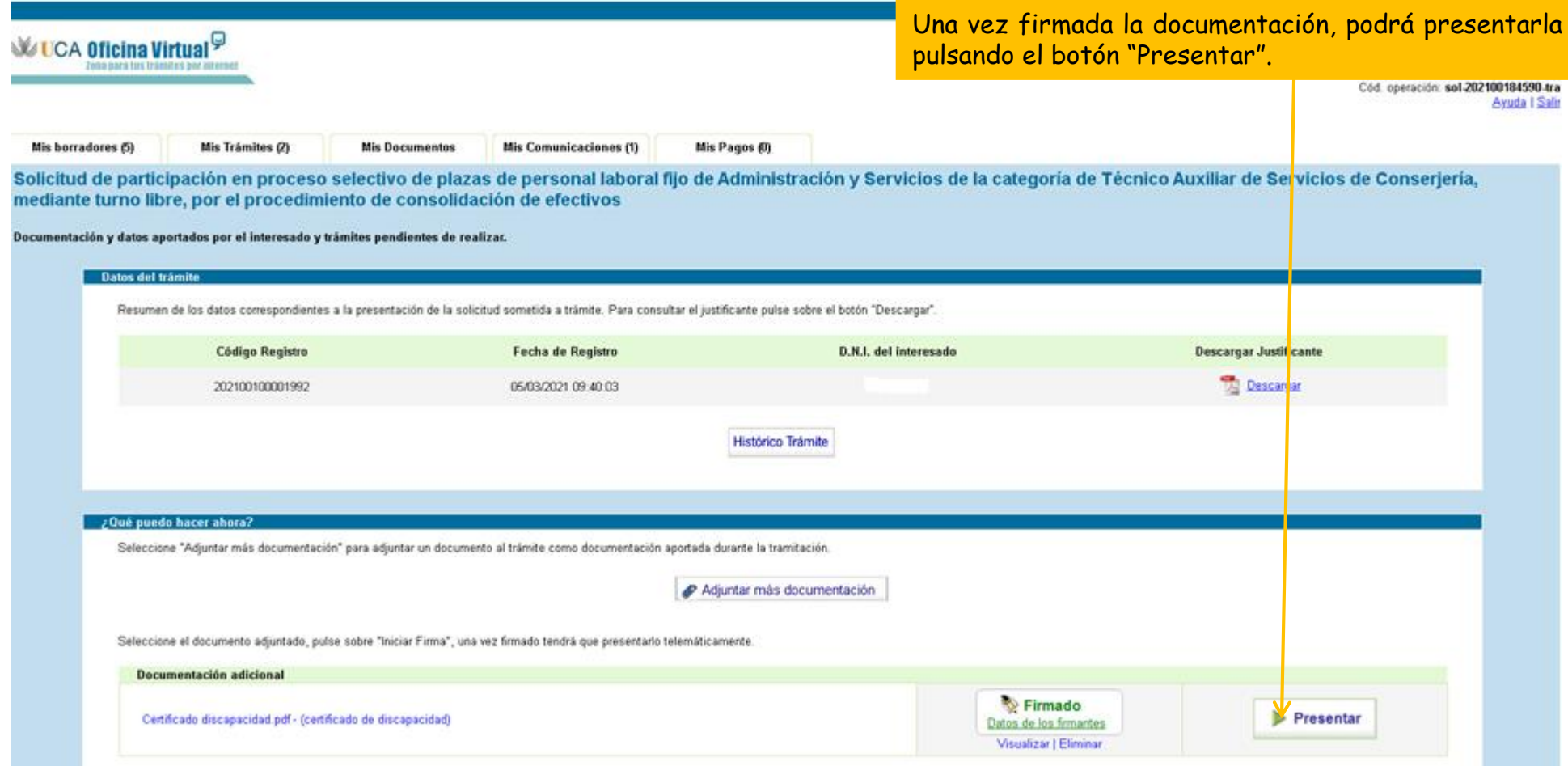

#### Subsanación presentada

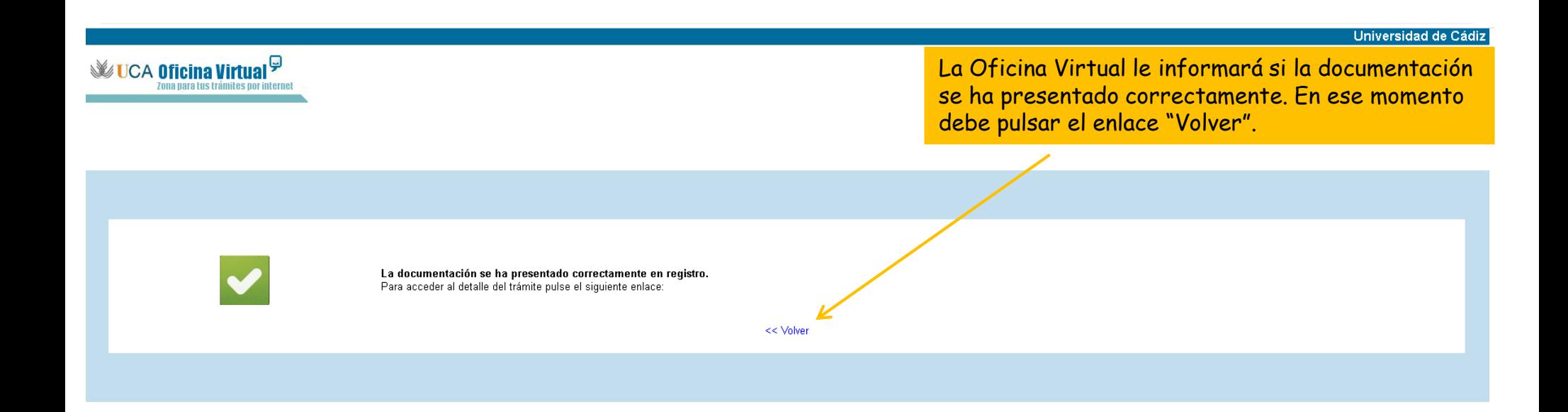

#### **Guía paso a paso para subsanar** Subsanación realizada

#### Puede abandonar la Oficina Virtual seleccionando el enlace "Salir".

Cod. operacion: sol-202100184590 Avuda I

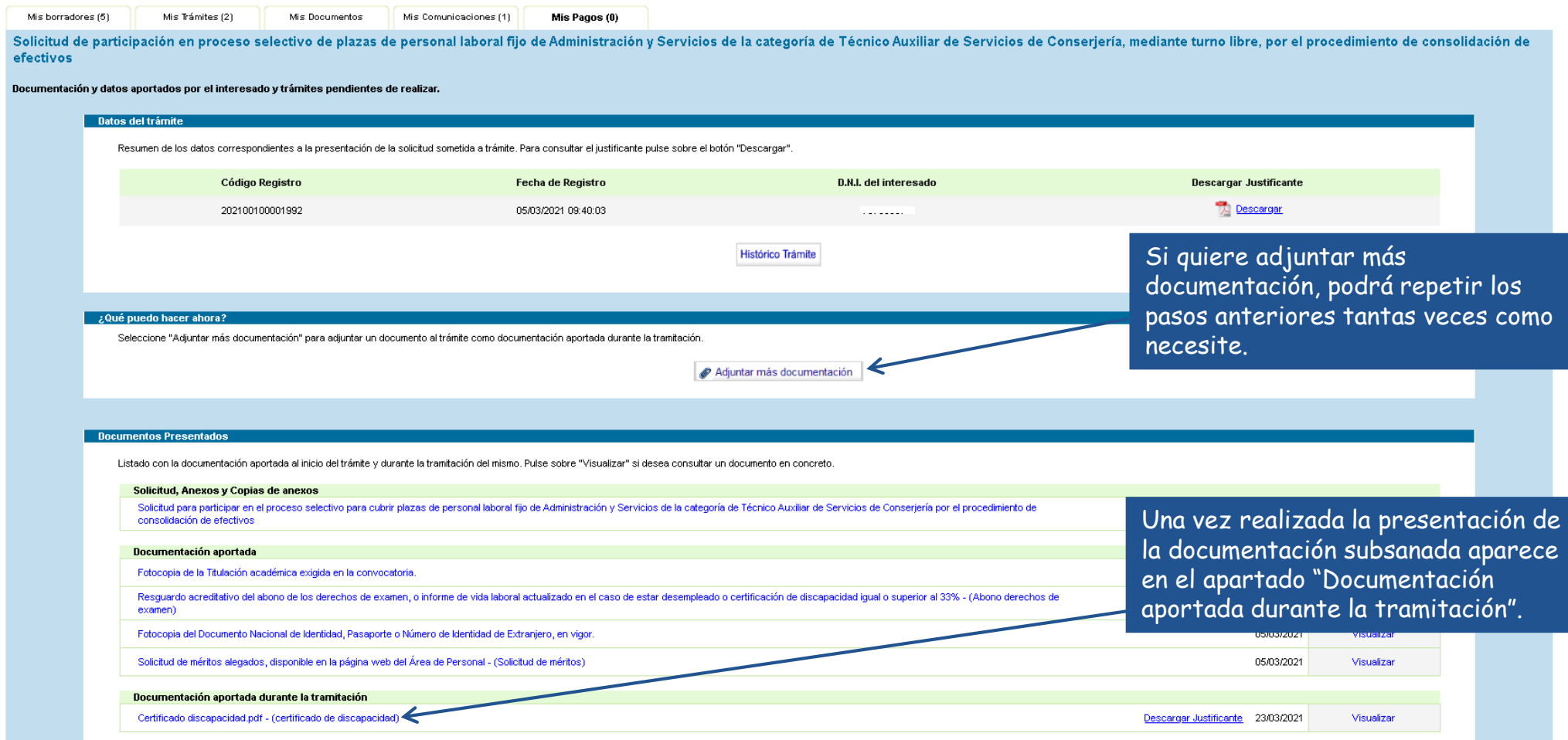